# SKUorder

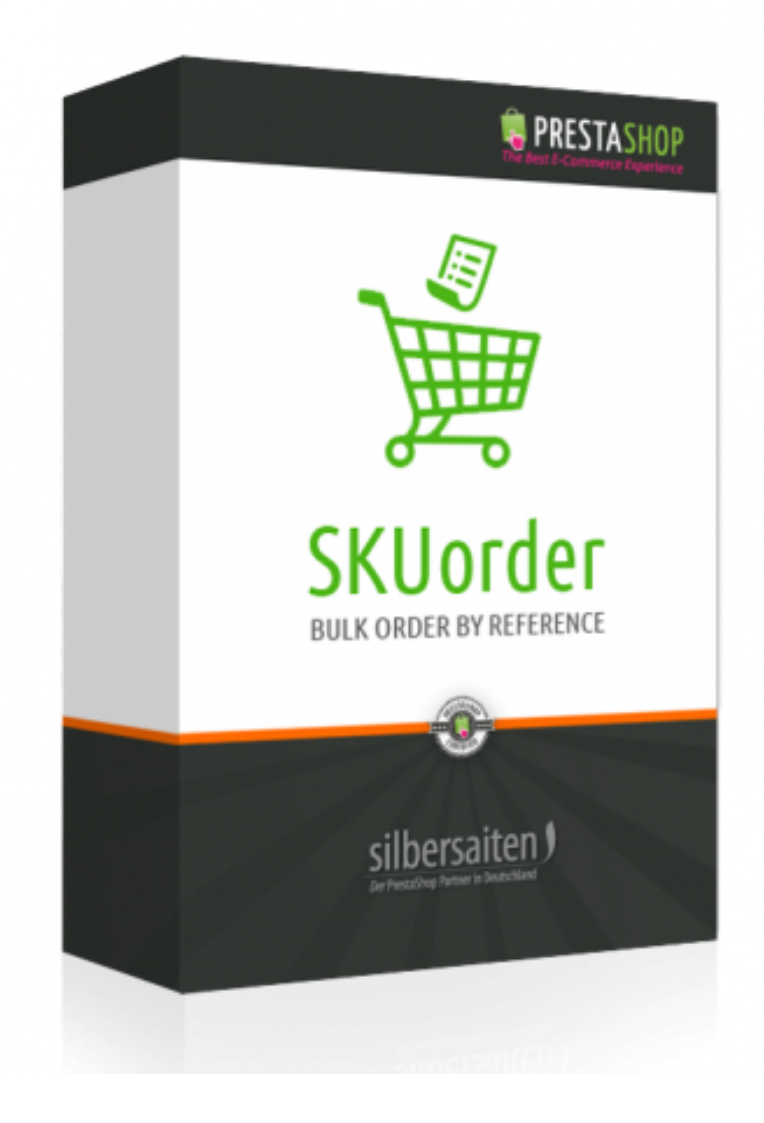

Copyright 2015 silbersaiten.de Youtube: www.youtube.com/embed/m55rxuGsqBl Service&Support: https://addons.prestashop.com/de/Write-to-developper?id\_product=19657

## 1. L'installazione

Dopo aver scaricato il file dovrebbe essere installato nell'elenco dei moduli.

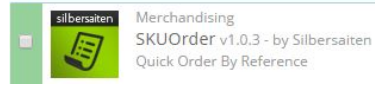

 $\sqrt{\cdot}$  Configure  $\cdot$ 

è possibile accedervi senza URL amichevole digitando

- yoursite.com/**index.php?fc=module&controller=order&module=skuorder**
- o con URL amichevole digitando: yourstore.com/yourlang/**skuorder**

È possibile abilitare l'URL amichevole con la seguente operazione

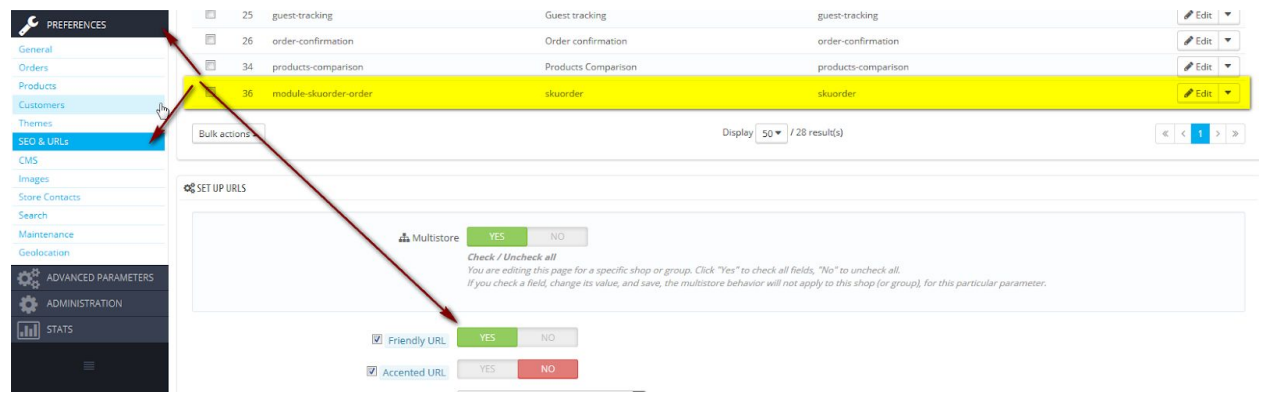

## 2. Funzioni

la pagina dell'ordine di massa del frontend e' cosi':

#### **ORDER BY REFERENCE**

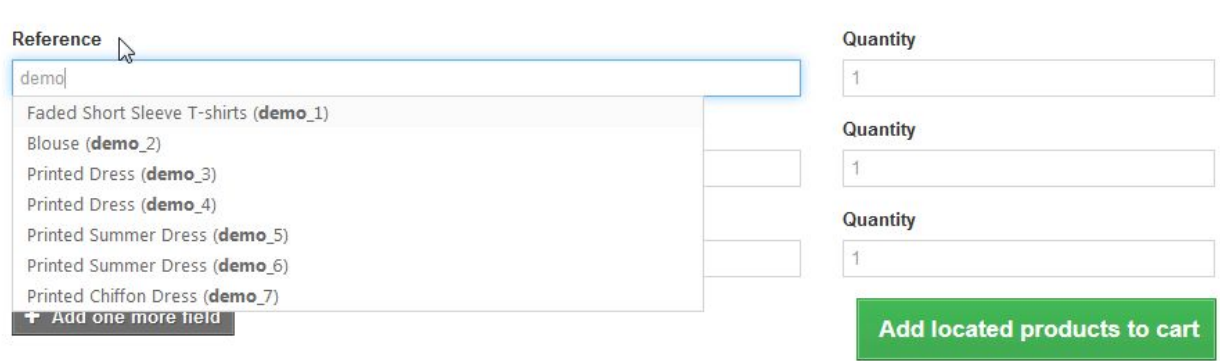

iniziare a digitare il numero di riferimento per ottenere un suggerimento automatico su ciò che si sta cercando. Poi basta cliccare sul suggerimento per aggiungere la riga alla linea di ordine.

A destra è possibile digitare la quantità di prodotto

Aggiungi un numero illimitato di righe cliccando sul pulsante in fondo al modulo:

#### **ORDER BY REFERENCE**

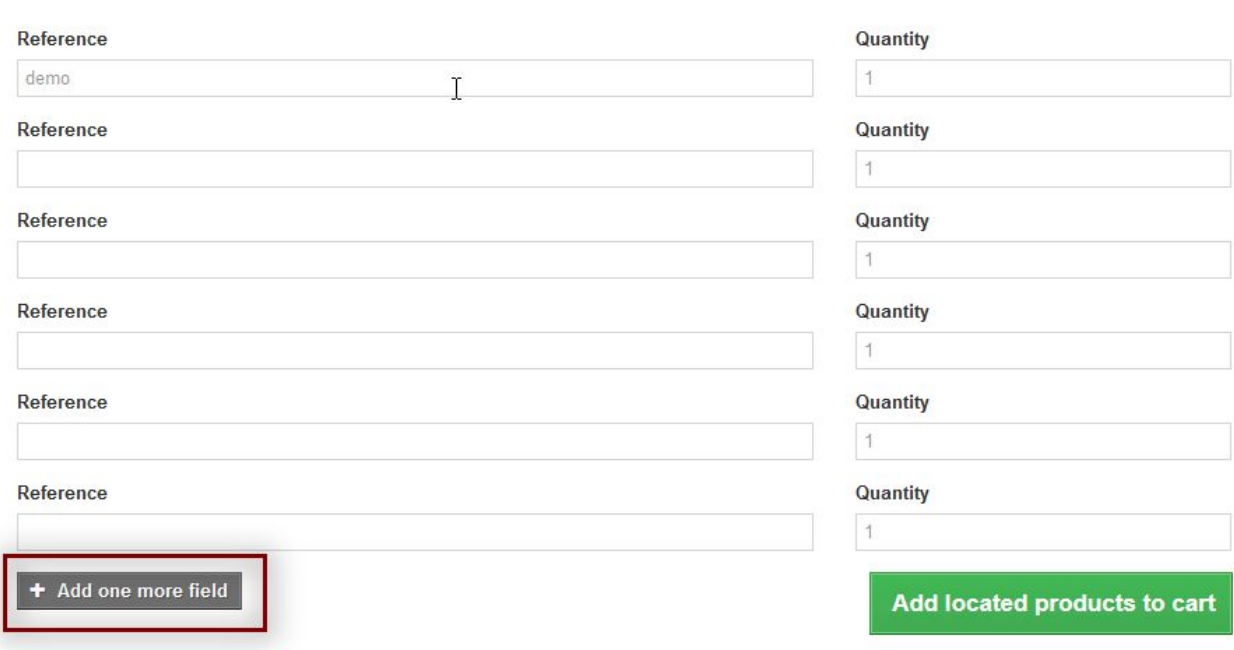

per rimuovere una riga dall'ordine, è sufficiente digitare "0" nel campo quantità. In seguito, il prodotto non verrà aggiunto all'ordine. È inoltre possibile modificare l'ordine - modificare la quantità o rimuovere i prodotti - elenco in seguito nella vista carrello.

#### Per aggiungere attributi al carrello è sufficiente iniziare a digitare il numero di sku:

#### Reference Quantity T  $\overline{1}$  $(x)$ demo 4 Faded Short Sleeve T-shirts (demo\_1)  $\mathbf{1}$  $\circledR$ Blouse (demo\_2)  $\mathbf{1}$  $\circledR$ Printed Dress (demo\_3)  $\circledR$  $\overline{1}$  $\overline{1}$  $(\mathbb{R})$ Printed Dress (demo\_4) Printed Summer Dress (demo\_5) Add located products to cart Printed Chiffon Dress (demo\_7)

quando hai finito, clicca sul pulsante verde in basso a destra per aggiungere la tua selezione al carrello. Hai finito, ora puoi procedere con l'ordine come al solito.

### **Il mio account**

**ORDER BY REFERENCE** 

Inoltre, il blocco con il link all'ordine sku è considerato nell'area account

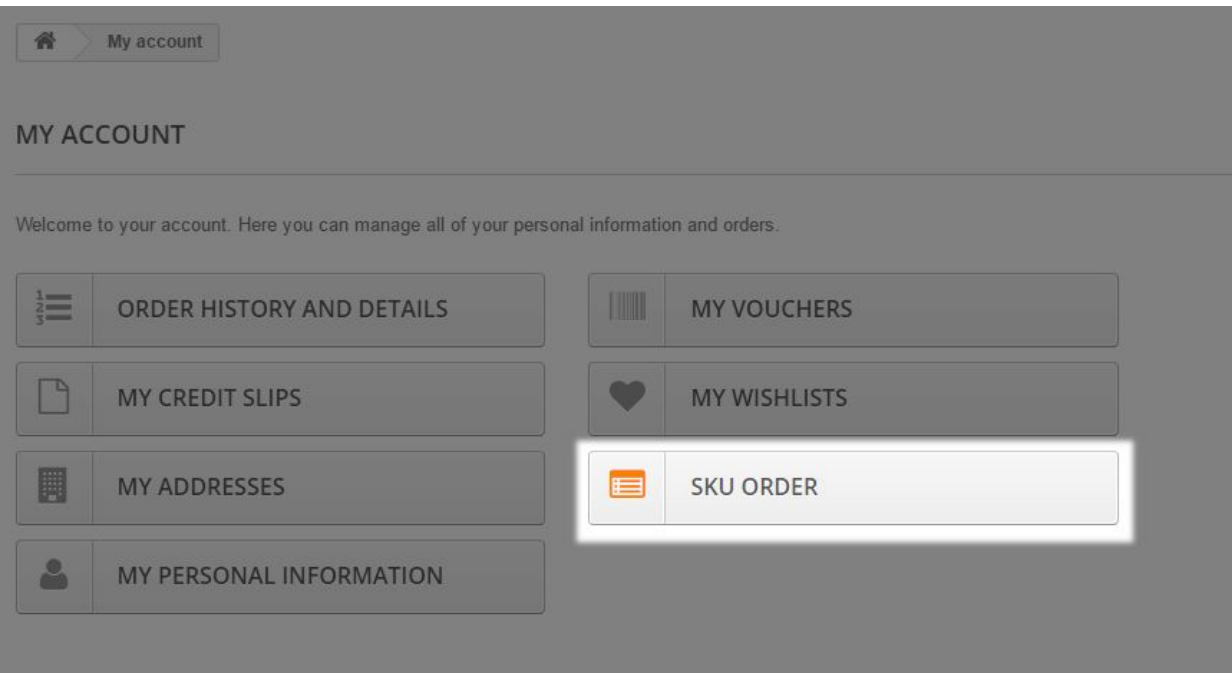